造園レイヤの飛び石や植栽を補助線に沿って並べることができます。飛び石の他、植栽や景石、 ガーデングッズなど造園レイヤにあるものは同様に配列することができます。

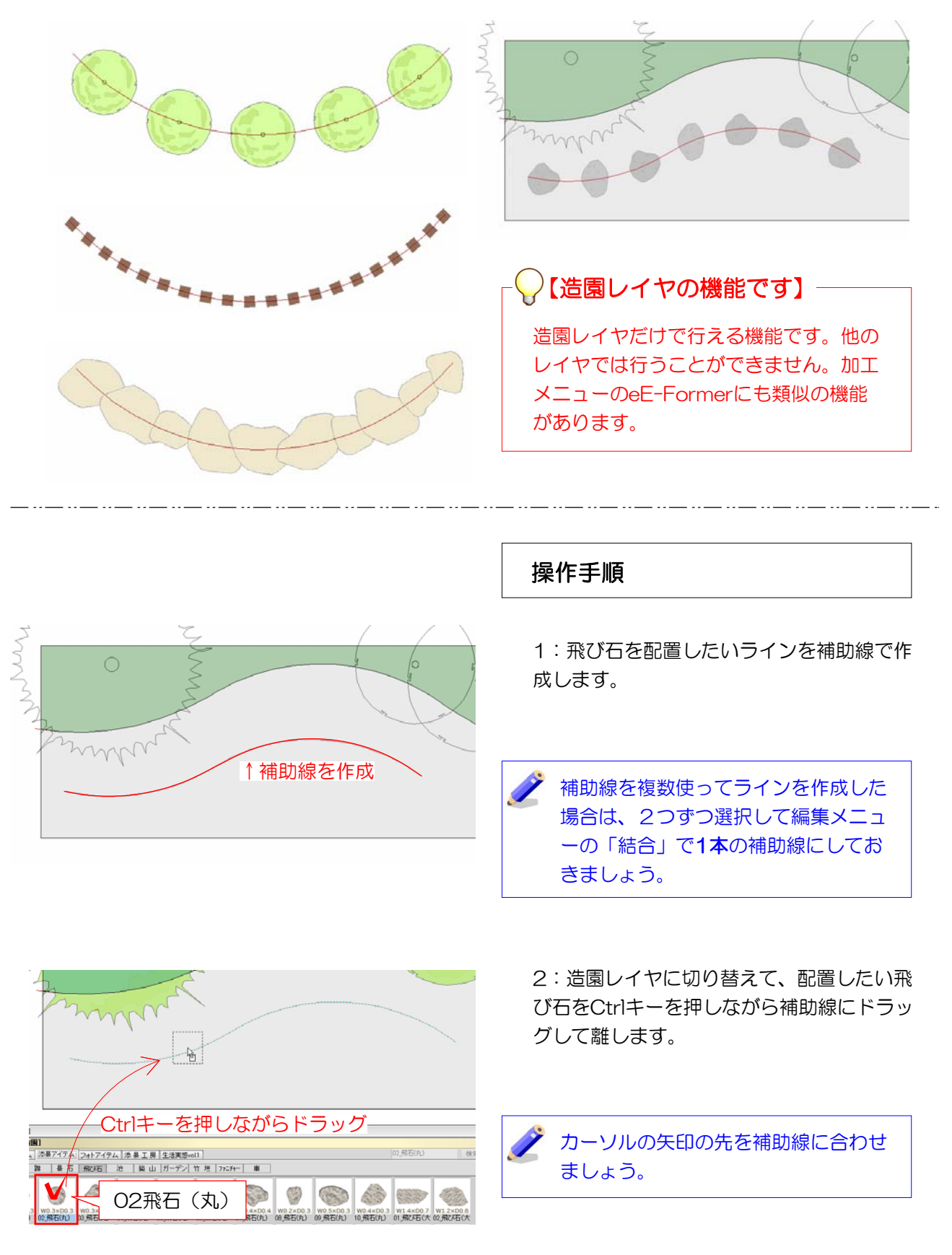

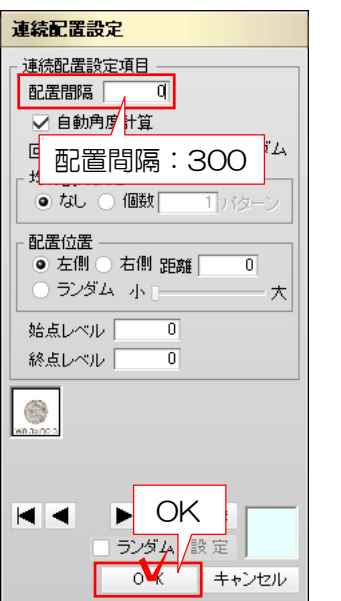

## 【連続配置設定】

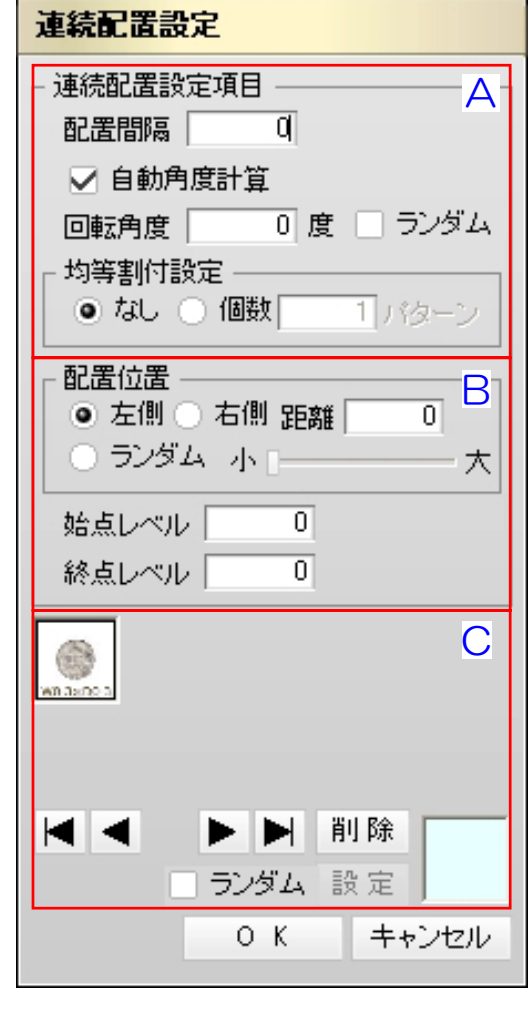

## 連続配置設定画面が表示されます。

3:配置間隔、位置、レベル、配置するもの の追加などを設定をしてOKをクリックしま す。

お 配置後に位置をドラッグして移動した り、ダブルクリックでサイズを変更し ます。

## 設定例は次ページを参照。

A 連続配置設定項目 [配置間隔]:配置する図形の間隔 [自動角度計算]:配置角度を自動調整します。 [回転角度]:回転させる角度。ランダムにすると 適当な角度に回転します。 [均等割り付設定] なし:[配置間隔]で配置 個数:指定した個数が均等に配置されます。

## B 配置位置

配置する側が補助線の[左]か[右]を選択します。 [距離]:補助線からの離れ寸法です。 [ランダム]:補助線を中心にランダムに並びます。 [始点レベル][終点レベル]:勾配がつきます。

C 右下の水色の枠に違う図形をスタンプし、 複数の図形を配列できます。 [左右三角ボタン]:配置順を調整します。 [削除]:追加した図形を削除できます。 [ランダム]:並び順をランダム設定します。 [設定]を押すと並びを変更します。

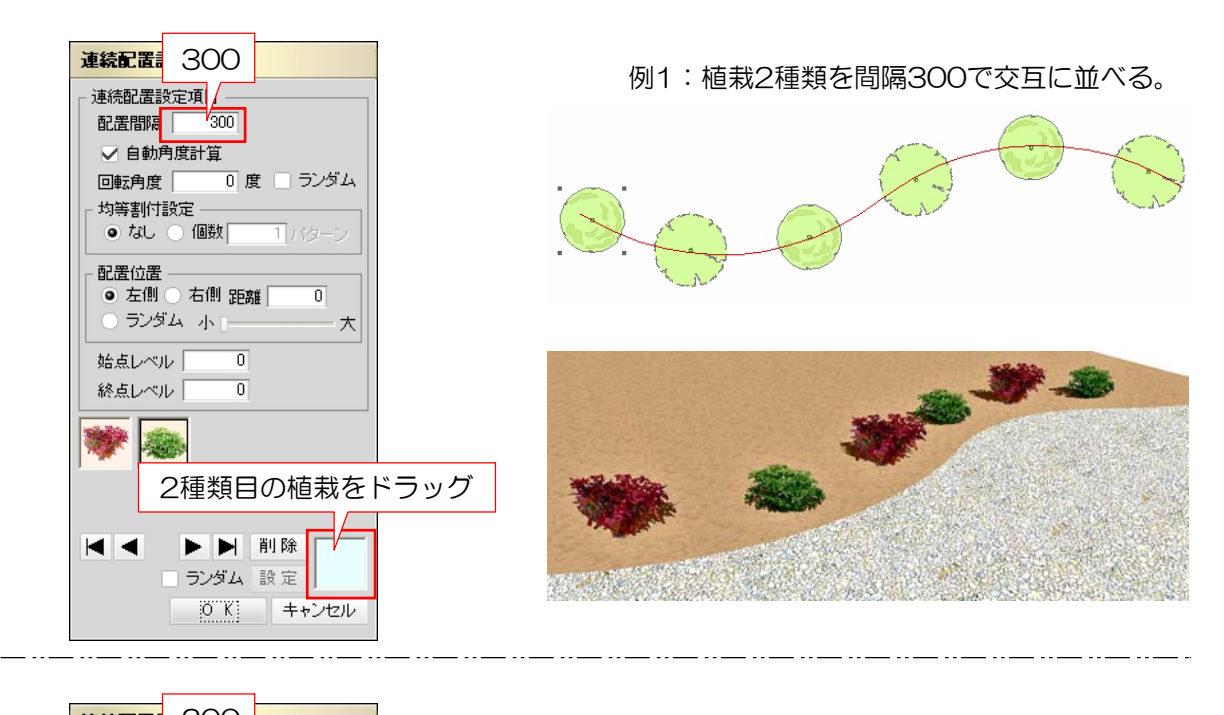

例2:飛び石を自然な感じにランダムに並べる。

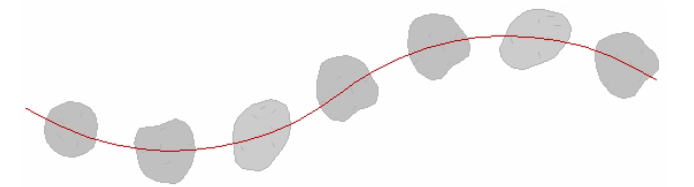

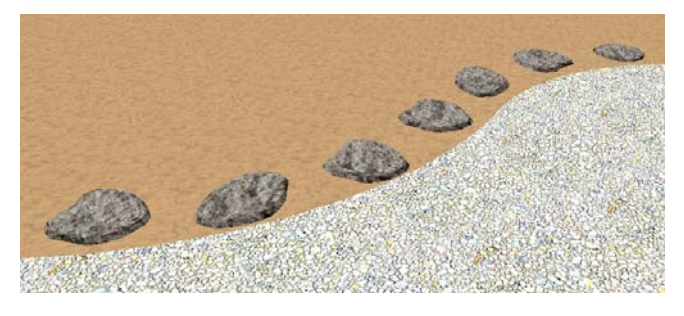

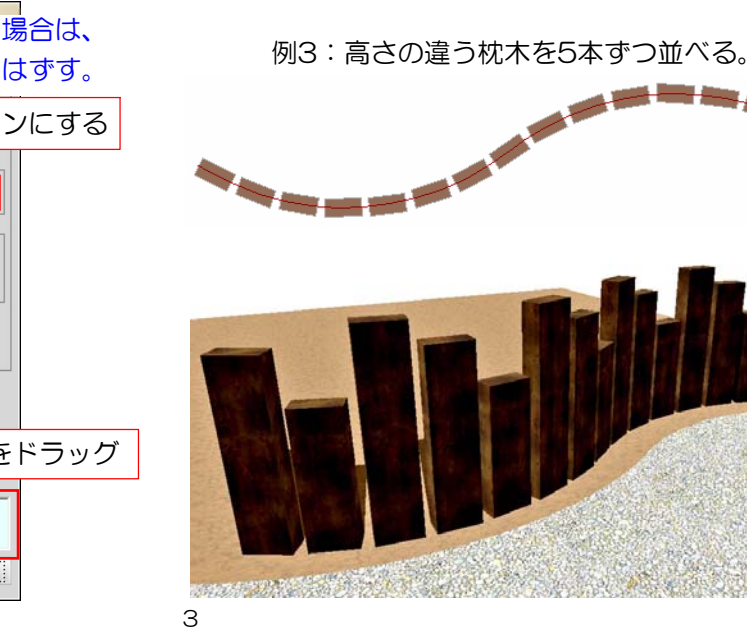

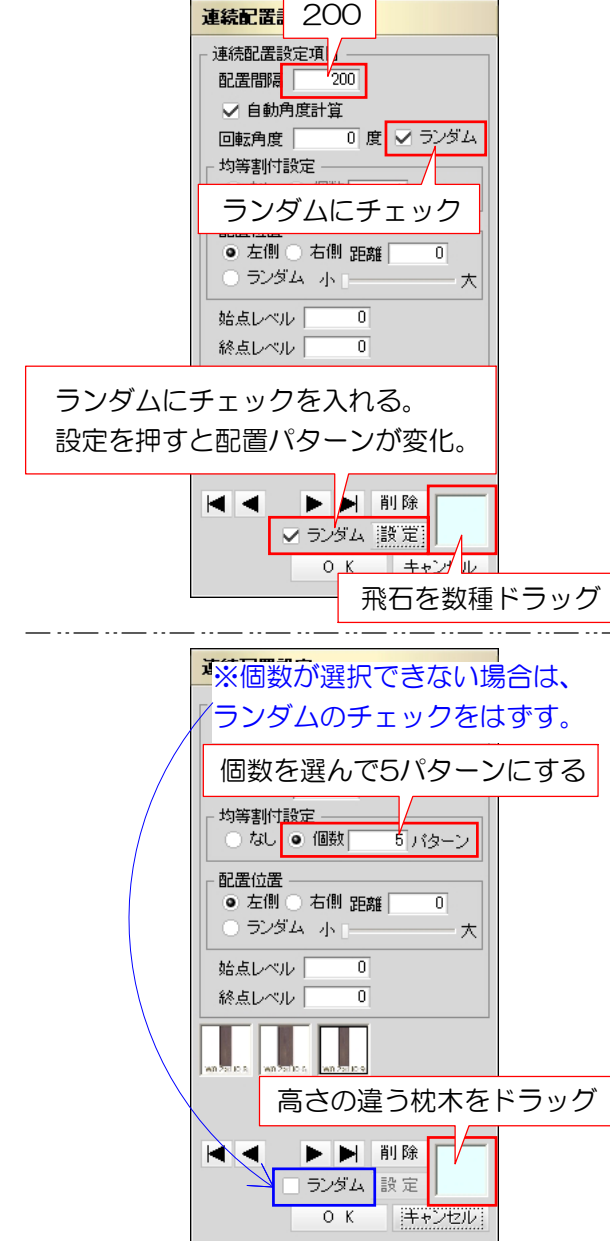